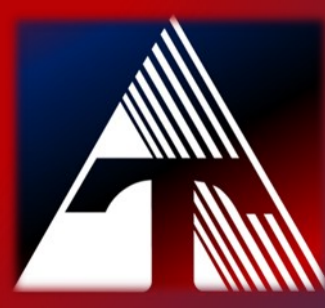

## **How-To-Document Resource HOW TO USE THE SECURE PRINT FEATURE**

## **Use Secure Print with Office Copiers**

**STEP 1.)** Click on the *START BUTTON* and then click on *SETTINGS* 

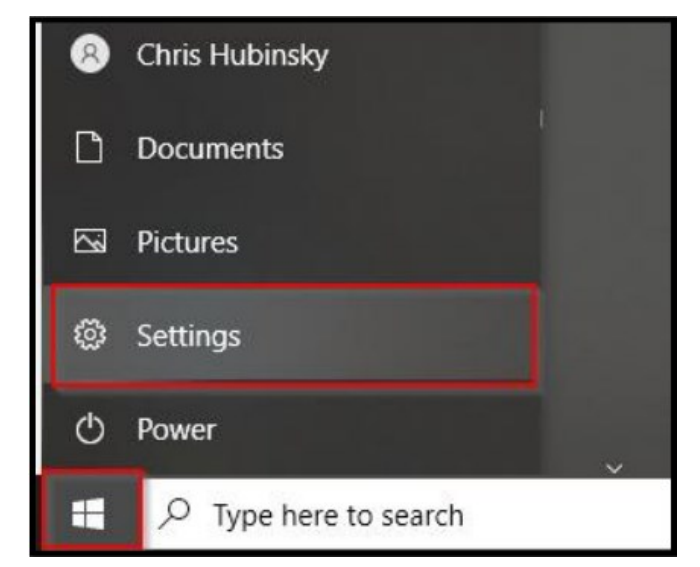

**STEP 2.)** On the *WINDOWS SETTINGS (HOME SCREEN),* click on *DEVICES*.

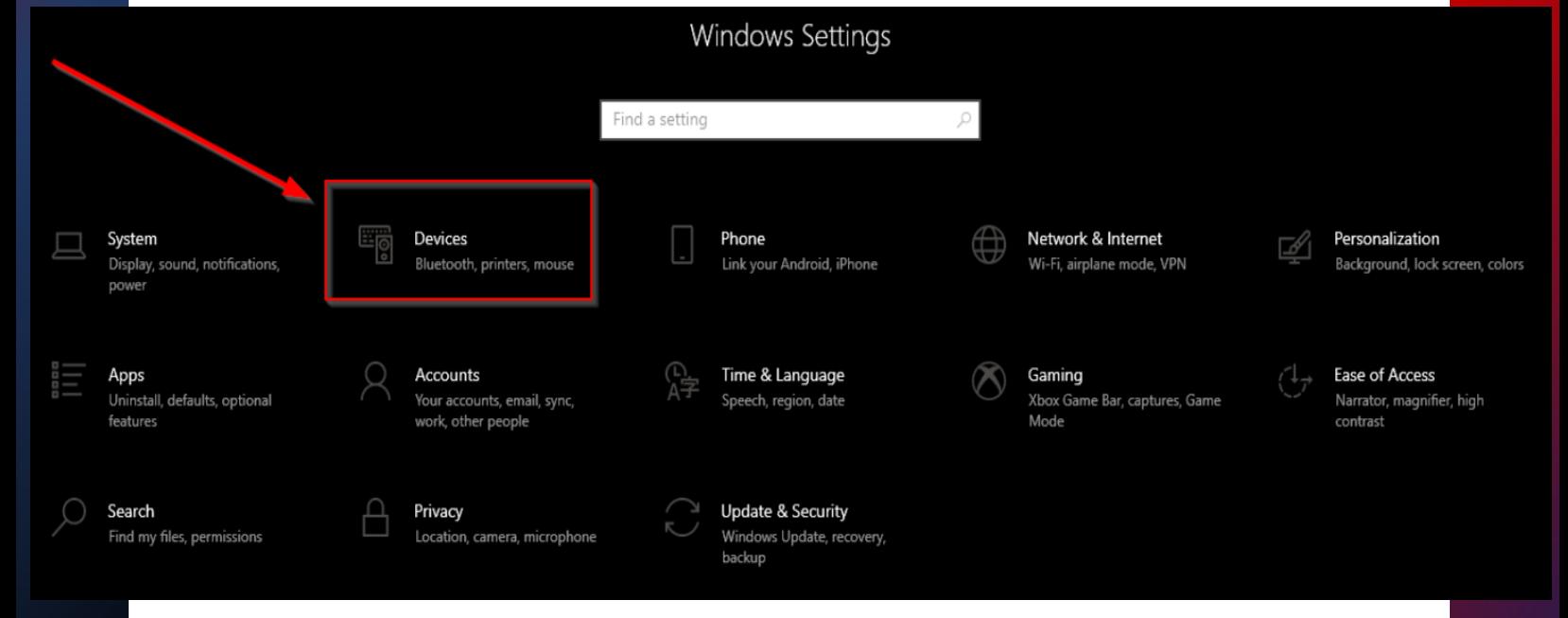

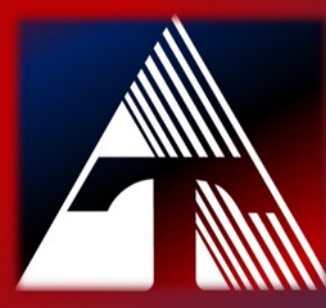

## **How-To-Document Resource HOW TO USE THE SECURE PRINT FEATURE**

# **Use Secure Print with Office Copiers**

**STEP 3.)** In the left menu, click on *PRINTERS & SCANNERS* and then click on the printer.

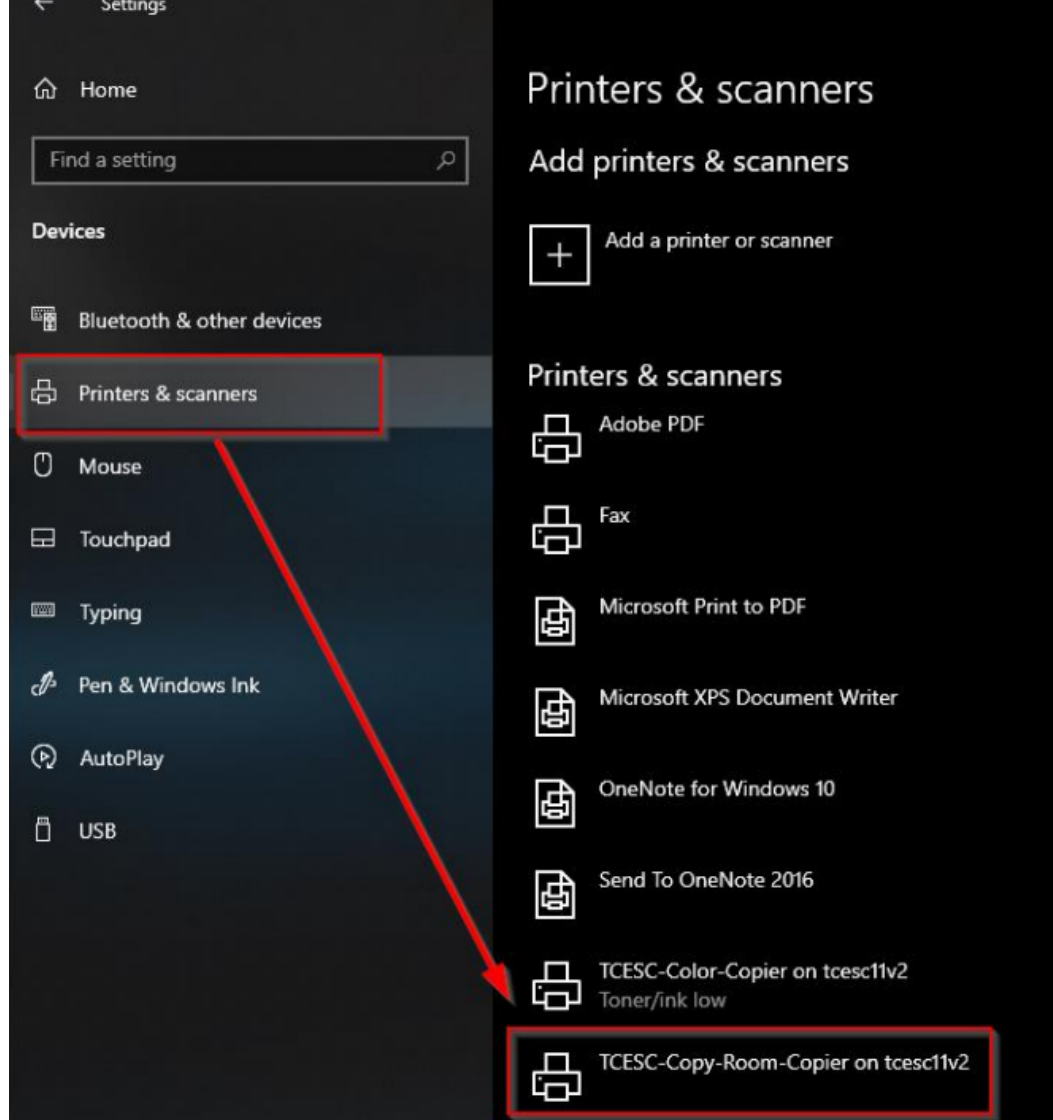

#### **STEP 4.)** Click the option *MANAGE*.

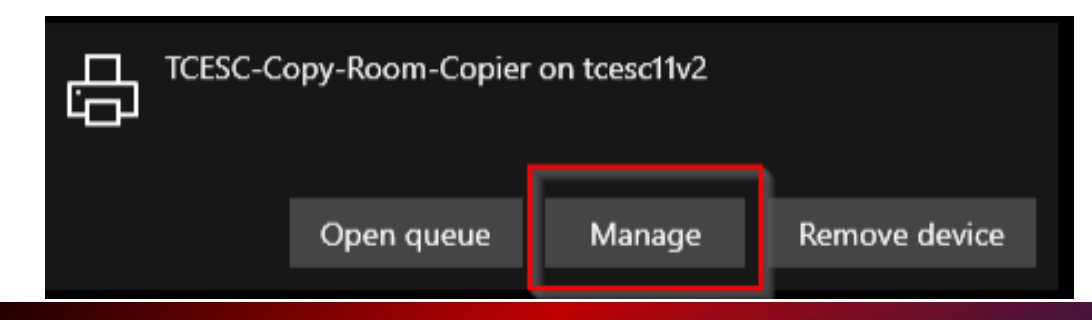

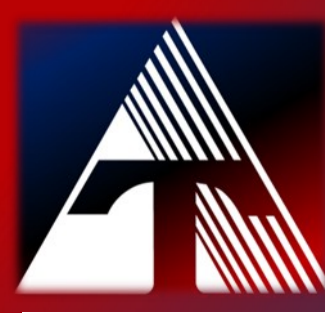

## **How-To-Document Resource HOW TO USE THE SECURE PRINT FEATURE**

## **Use Secure Print with Office Copiers**

### **STEP 5.)** Click on *PRINTING PREFERENCES*.

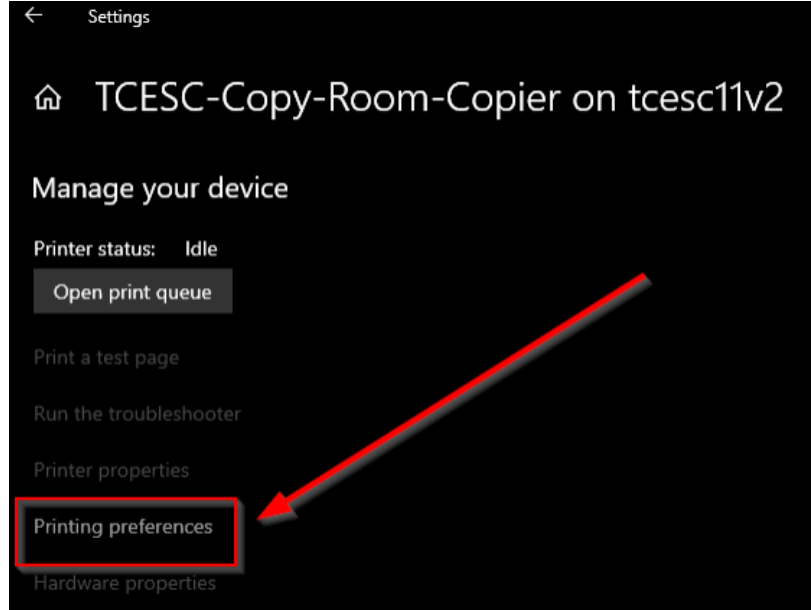

**STEP 6.)** Change the *OUTPUT METHOD* to *SECURE PRINT*. Click *OK*.

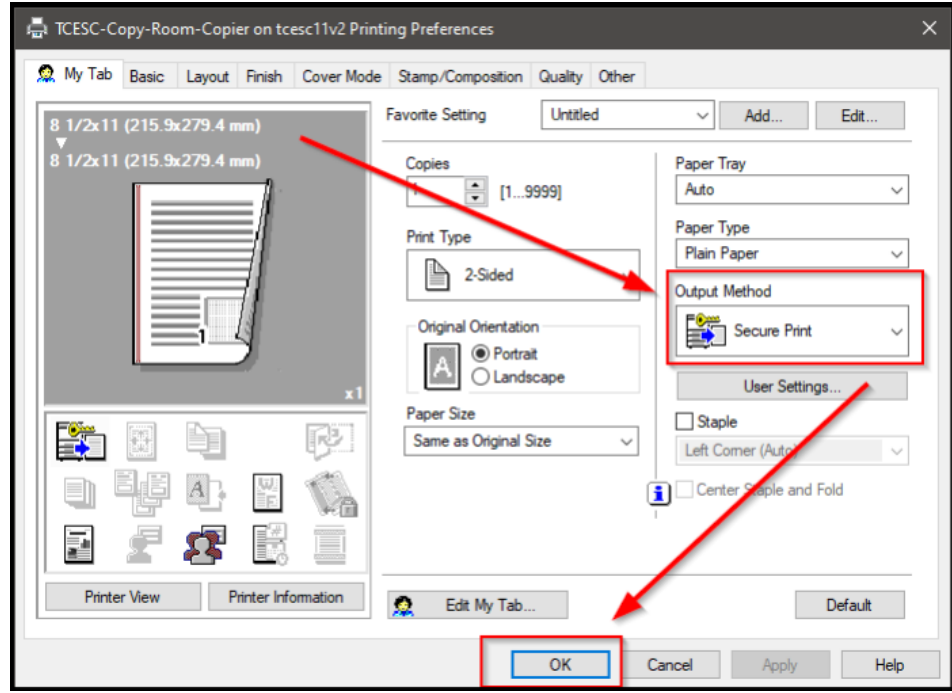

**All print jobs will now default to the secure print feature.**